## Outlook 建立账号(二)

这个教程能让您:直接在 OutLook 建立一个 [@CnEdi.net](mailto:@CnEdi.net) 账号。(这账号可视 为一个私人账号)

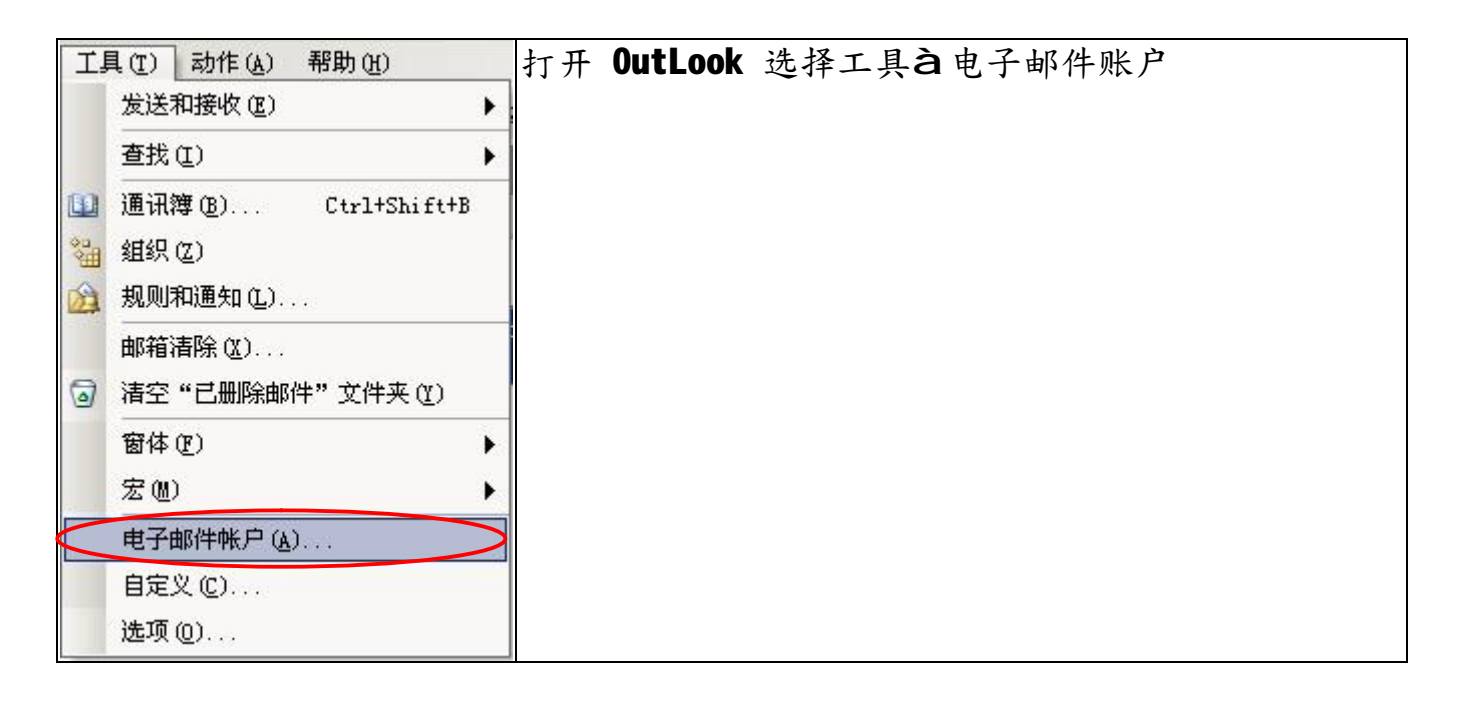

按添加新电子邮件账户,增加一账户,按下一步

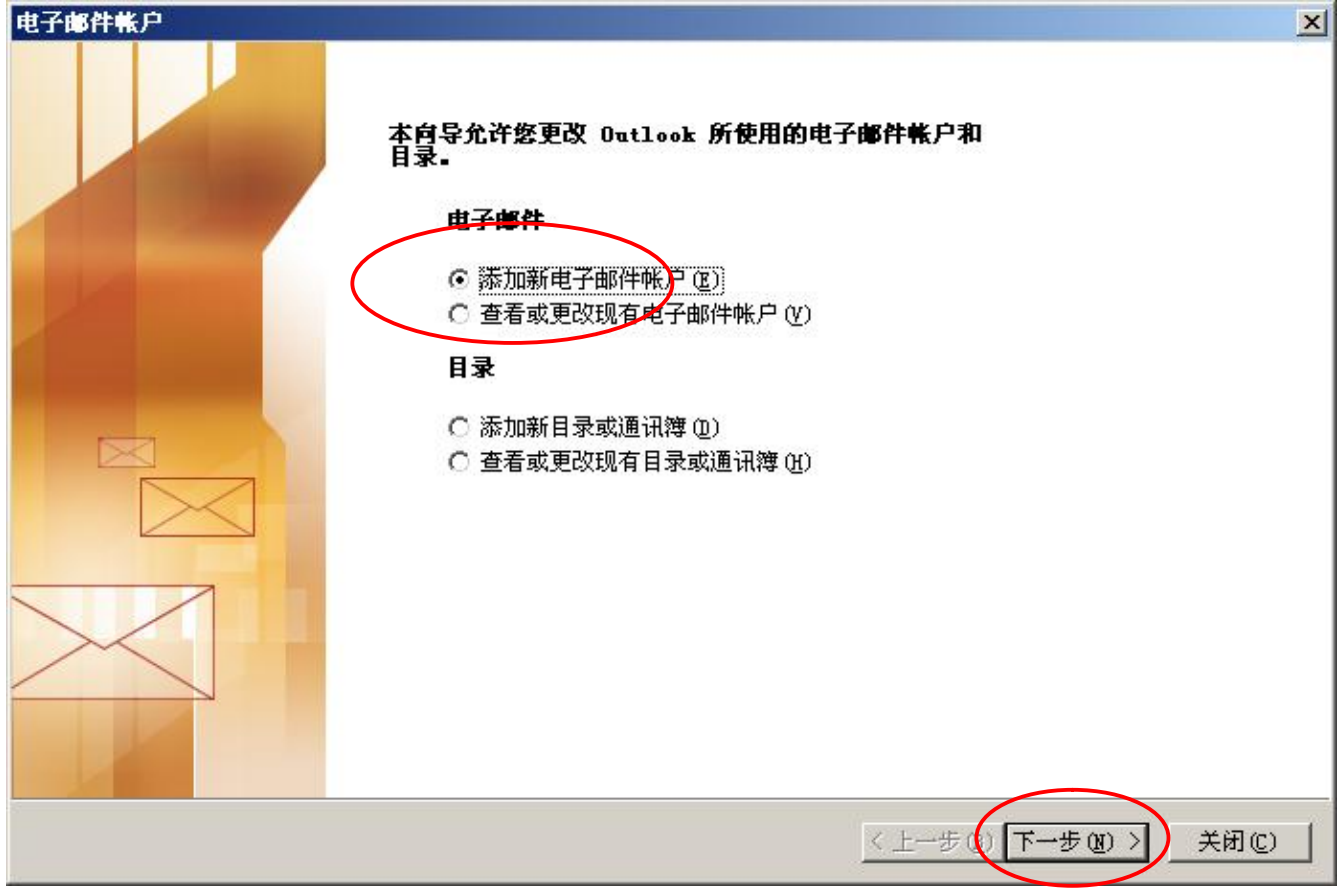

## 请参考第一课,**使用安装与建立账号.doc**

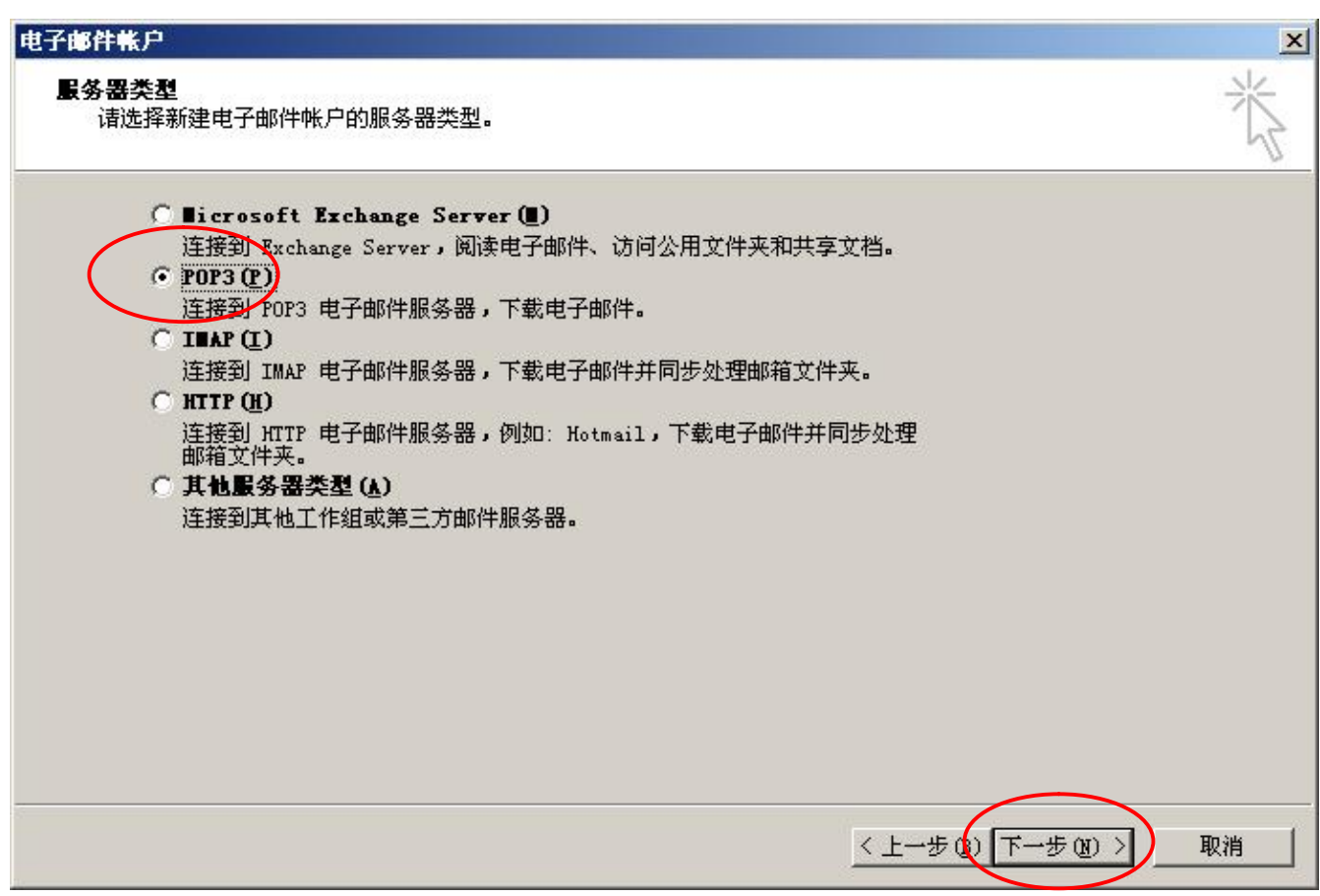

键入您的姓名与电子邮件地址(邮件账号全称),用户名会自动产生,输入邮件账户

选择 POP3 我们邮件服务器支持 POP3, 按下一步

密码,"记住密码"打勾。

**接收邮件服务器: mail.cnedi.net** 

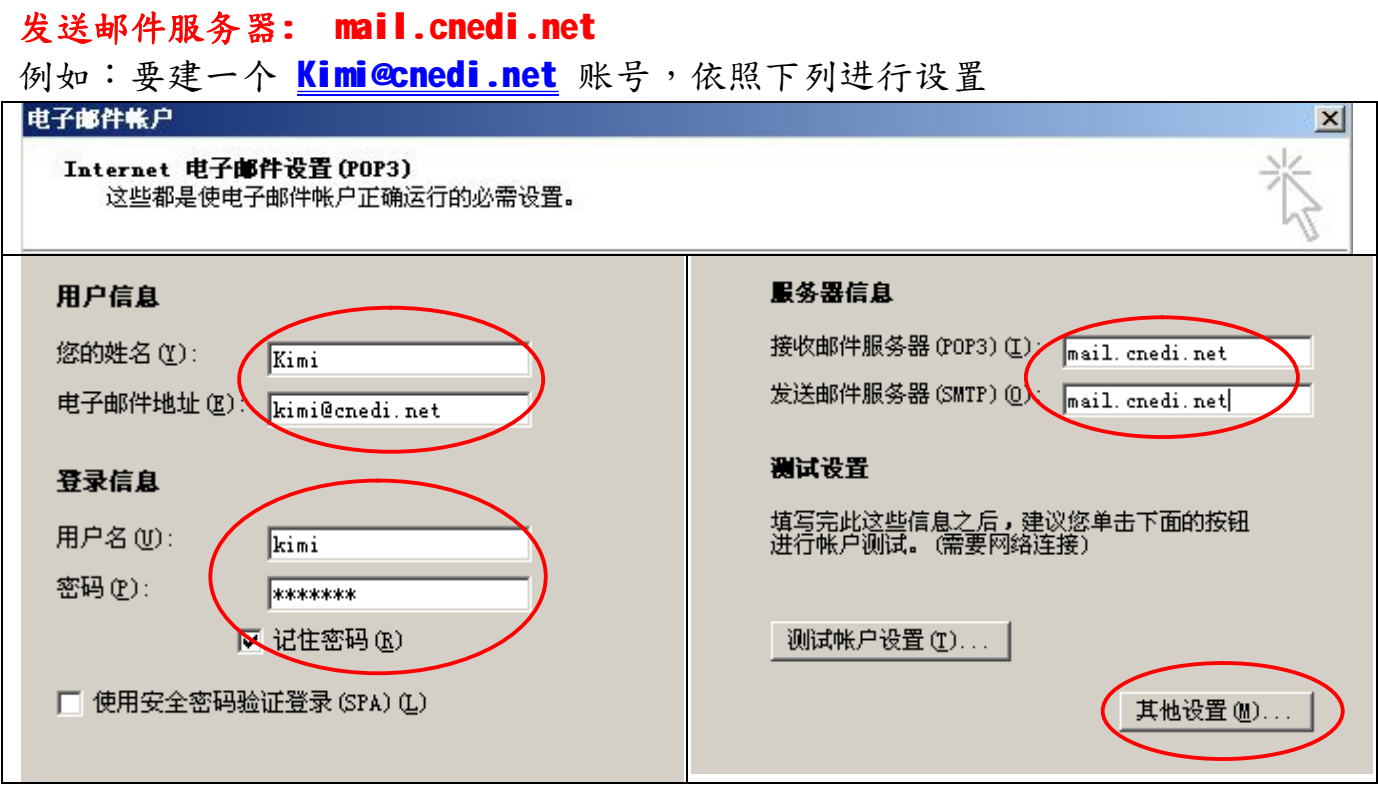

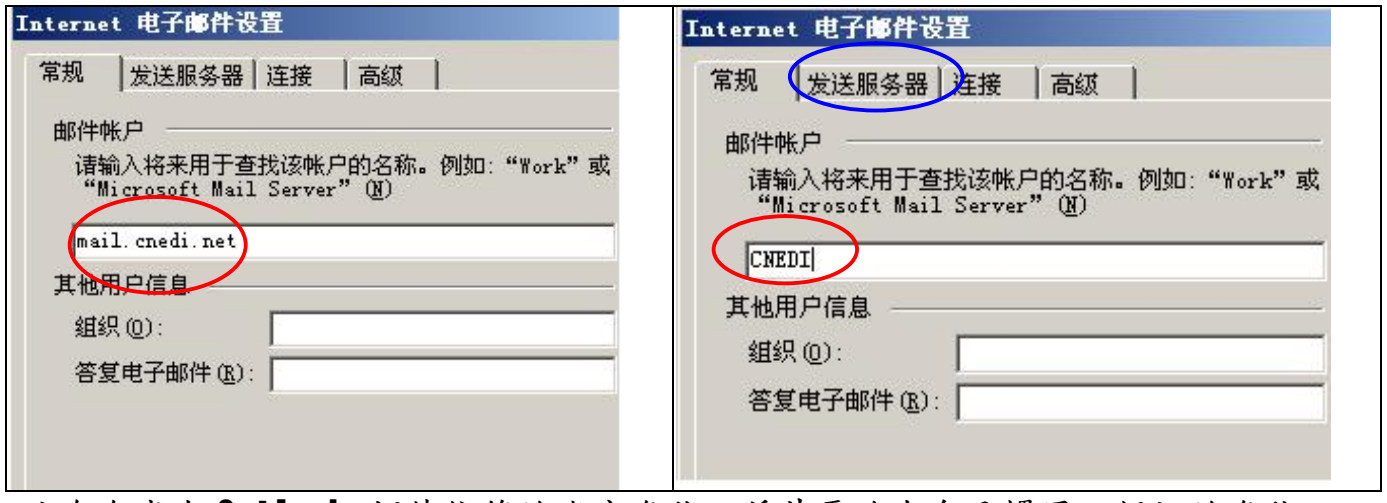

这个会成为 Outlook 邮件信箱的账户名称,将其更改为自己惯用 · 好记的名称 再点击"发送服务器"。(蓝框)

CnEdi 邮箱发送服务器需要验证,是否为自己的用户,若未通过验证则发送服务器 将禁止以 SMTP 服务器寄出邮件。并且 SMTP 与接收的验证须做相同的设定

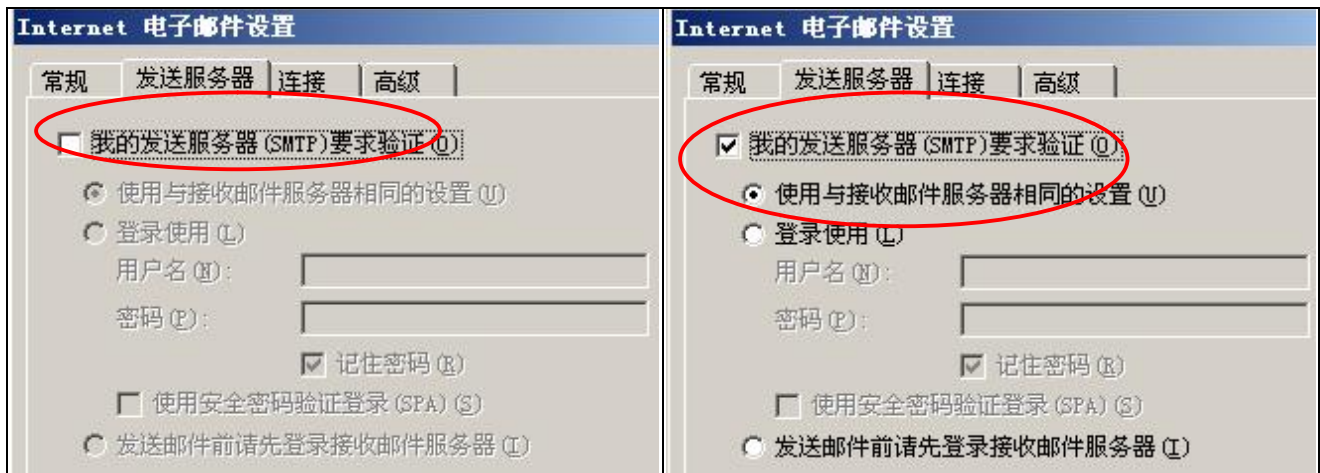

设置完成,以自己的信箱地址寄一封给自己的测试信。 如果信箱设置与 Mail Server 服务正常, 会显示成功。 如果没有成功,查看上面的设置是否遗漏或错误,再一次测试账号。 按下一步,完成设置。

**福州市六一北路 328 号金安大厦(金源花园 B 座)1506 室** 客服专线:0591-87535895 服务手机:13950393985<br>网址:<http://www.fzjz.cn> E-Mail:[fzjz@CnEdi.net](mailto:fzjz@CnEdi.net)